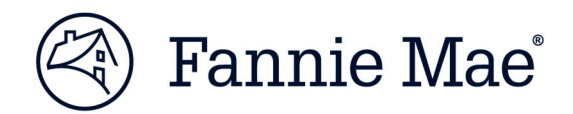

# Committing & Delivery of Unfunded Forwards

## Multifamily Acquisitions

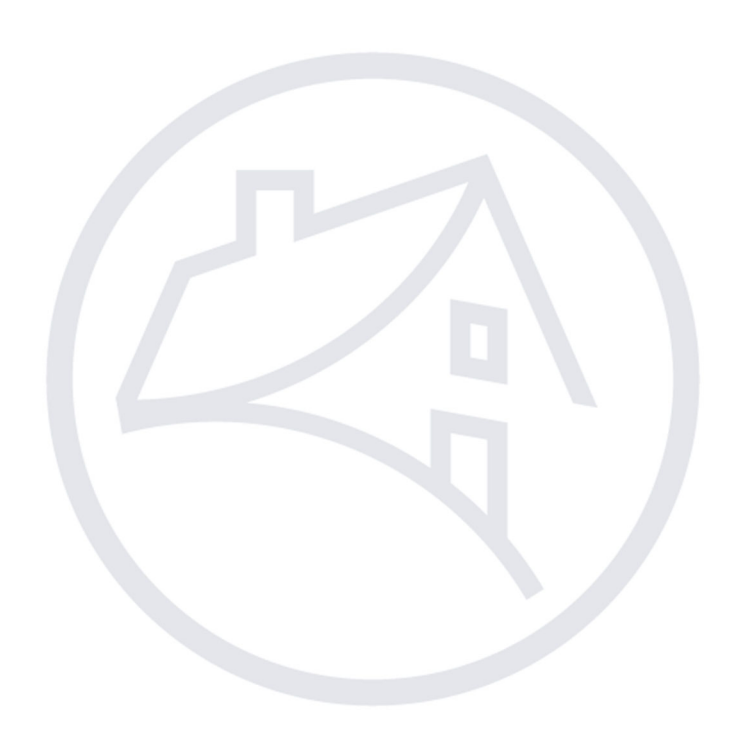

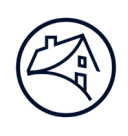

## Contents

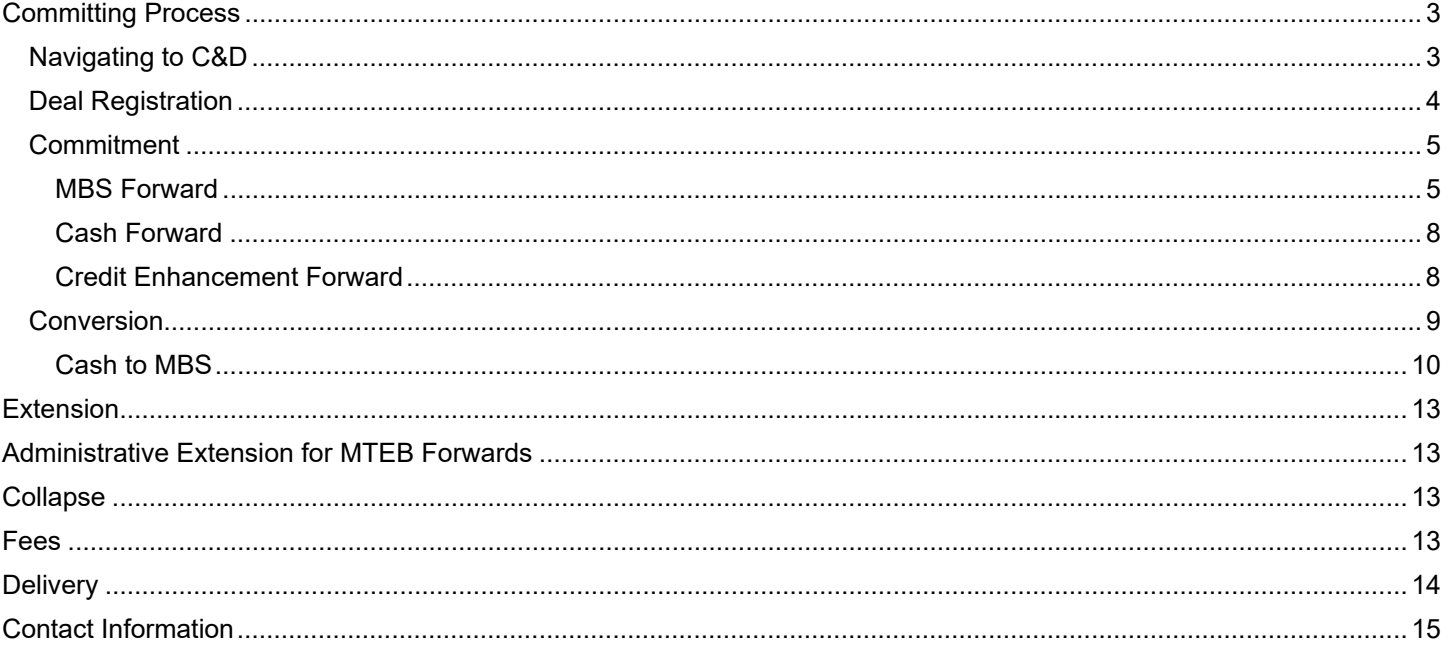

Note: Click on the relevant section in the Contents table above to navigate there.

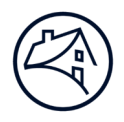

## **Committing Process**

This section details:

- how to navigate to C&D,<sup>™</sup>
- how to register a deal, and
- step-by-step instructions for
	- o submitting a Forward Commitment, and
	- o submitting a Permanent Commitment.

## **Navigating to C&D**

1. Go to Fannie Mae's website: http://www.fanniemae.com/portal/index.html Click on the "Business Partners" dropdown then select "Multifamily."

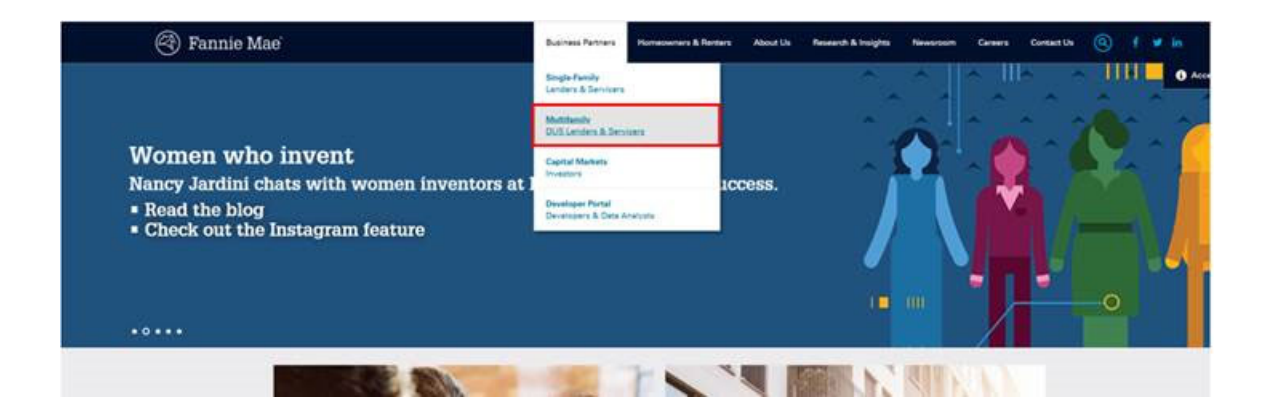

2. Click on Apps & Tech.

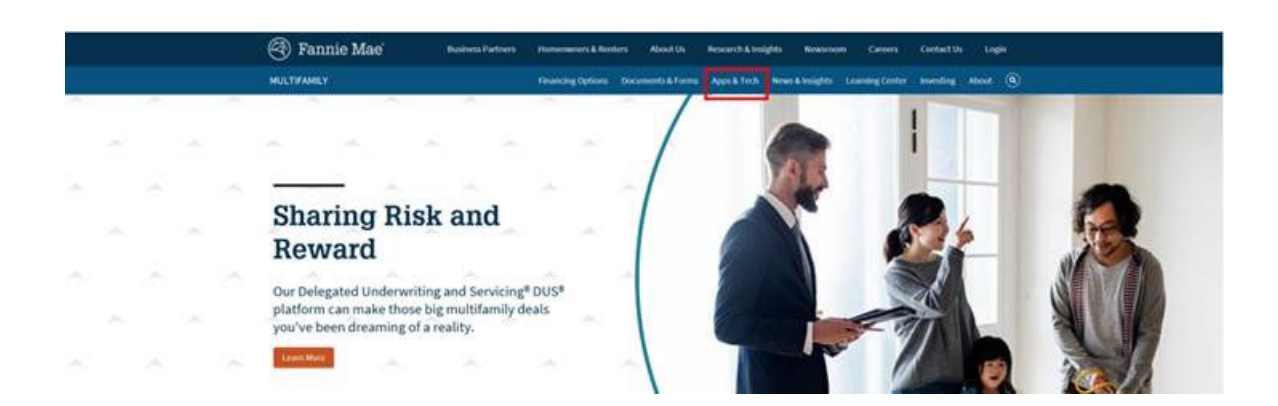

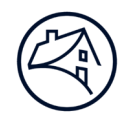

3. Under Applications, click on "C and D."

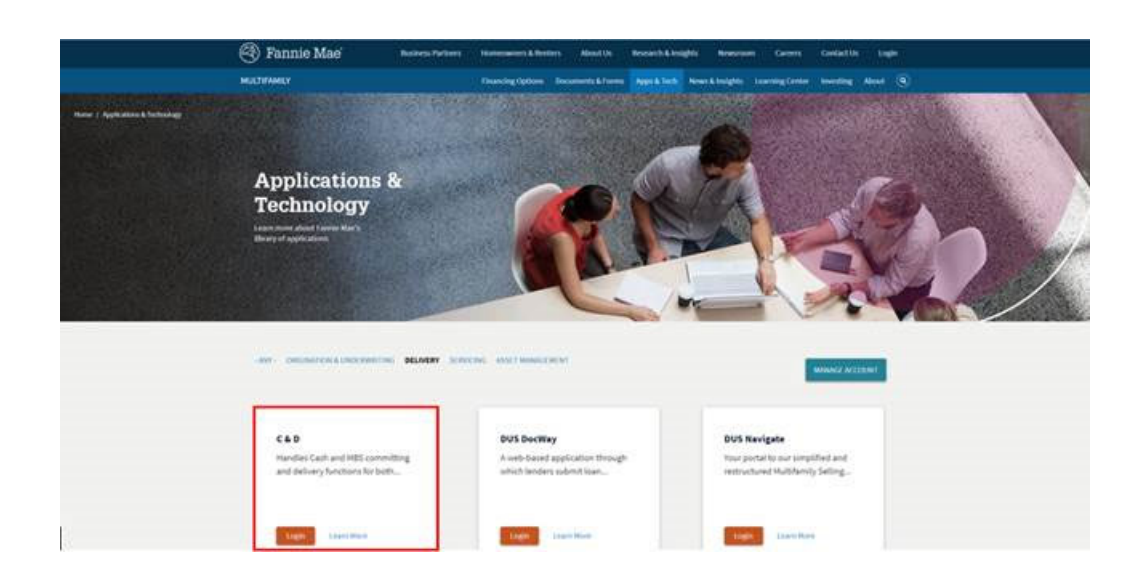

## **Deal Registration**

1. In order to submit a commitment, deal registration needs to occur. In the dropdown, select "Create New Deal." This will take you to the deal registration page.

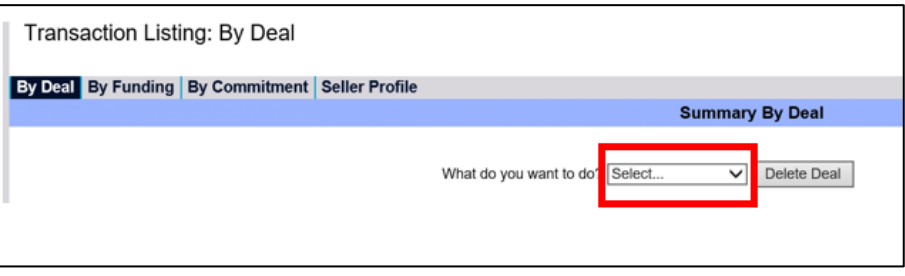

2. Once in the deal registration page, fill out all applicable fields. Fields that have the symbol "+" next to the text boxes and dropdowns are required to be completed. If left blank, the system will not allow deal registration. After information is entered, click "Register Deal" and "Validate this Page".

*Note: The email entered in the "Seller Contact Email" field will be receiving any and all system notifications pertaining to the commitment of the deal.* 

*The definition for each field can be obtained by hovering the mouse cursor over the data field name.* 

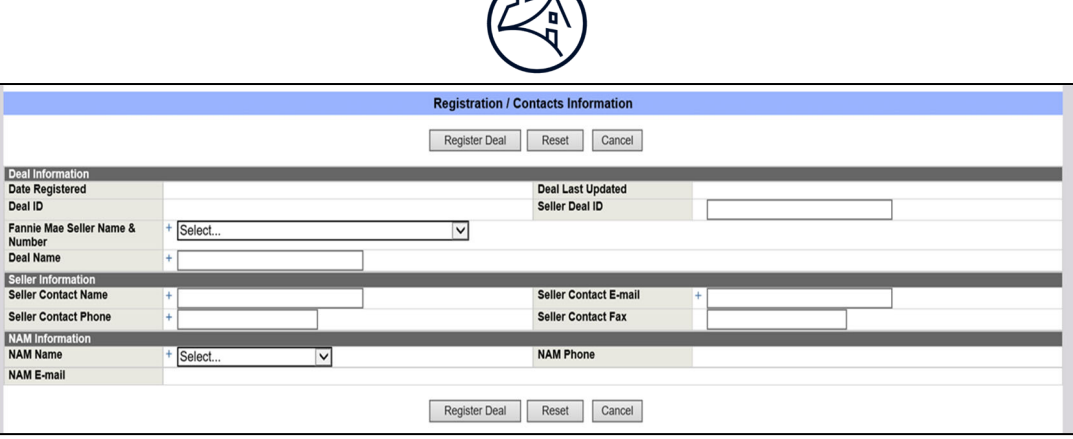

- 3. After successful Validation of deal registration, click on the "Commitments" button. Click on the dropdown next to "Add Commitment." This will display six different options. The options relevant to Forward transactions are: Cash Forward, MBS Forward & Credit Enhancement Forward. Select the appropriate execution type.
	- For MTEBs and any other MBS Forward transactions, select MBS Forward.
	- **For Credit Enhancement Instruments:** 
		- i. for Closed Indenture Bonds (Bond credit enhancement), select Credit Enhancement Forward.
		- ii. for Open Indenture Bonds (Mortgage Loan credit enhancement), select Cash Forward.

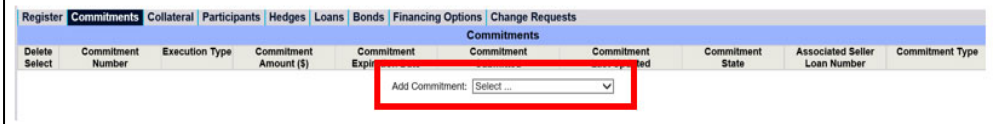

#### **Commitment**

For Forward transactions, C&D requires two commitments – a Forward Commitment and a Permanent Commitment. The Forward Commitment is submitted prior to the construction phase and the Permanent Commitment is submitted at conversion, prior to final delivery of the permanent Mortgage Loan.

#### **MBS Forward**

- 1. The first section is "Commitment Information."
	- The "Fannie Mae Pre-Review" dropdown field should always be "Pre-Review."
	- **The Commitment Expiration Date is the last day by which the permanent Mortgage Loan must be originated,** not including any delegated extensions (this is typically a 24 or 30 month period).
		- i. For MTEBs or MBS Exchange Forwards, the Commitment Expiration Date is the initial Termination Date in the Commitment Letter.

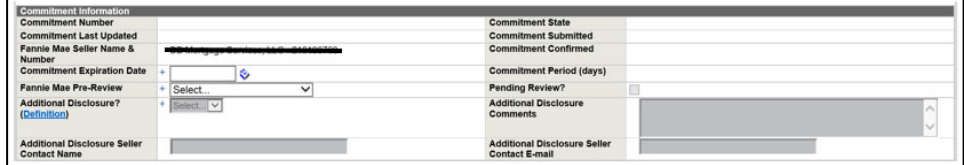

2. You should populate all required fields in the "Forward Commitment Information" section.

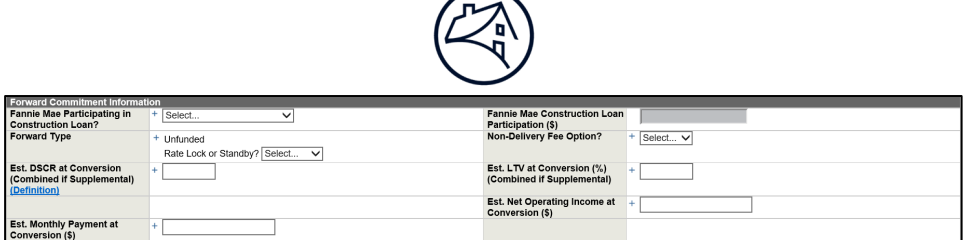

- 3. In the Pricing Attributes section, Other Attributes of "Substantial Rehab" or "New Construction" must be selected.
	- **Substantial Rehab means building(s) being renovated or rehabilitated.**
	- New Construction means building(s) are under construction where no previous building(s) existed.

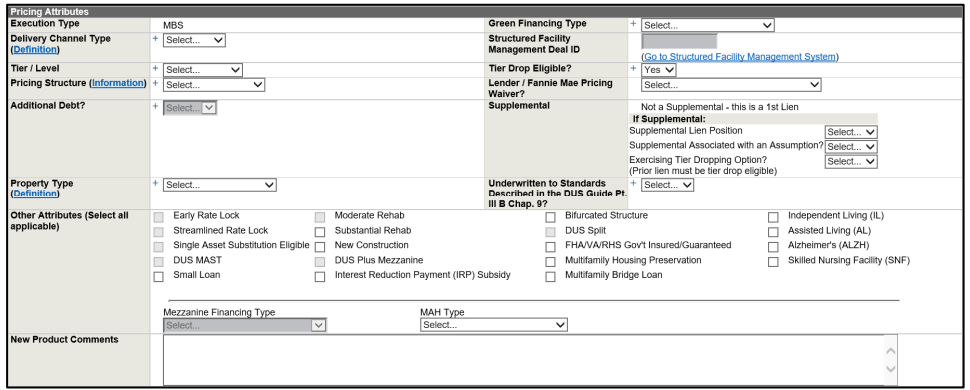

4. Fill out all required and applicable fields in the Commitment Details section.

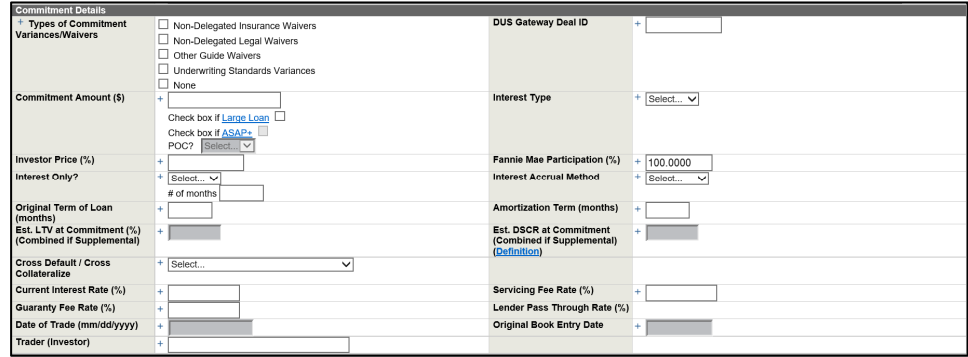

5. Select the applicable Loan Term/Yield Maintenance Term from dropdown. Upon selection, the system will prompt the Prepayment Protection Types and Defeasance section. Select the appropriate Declining Premium Schedule.

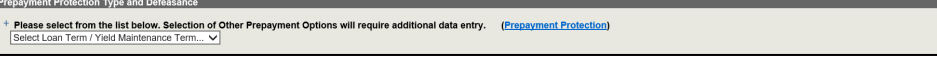

6. Please see the "Fees" section of this document for all information pertaining to transaction fees.

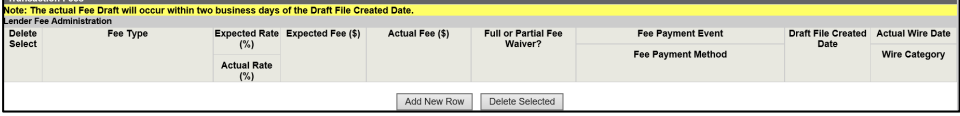

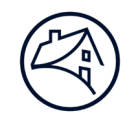

7. Fill out the applicable fields in the Lender Certificate section.

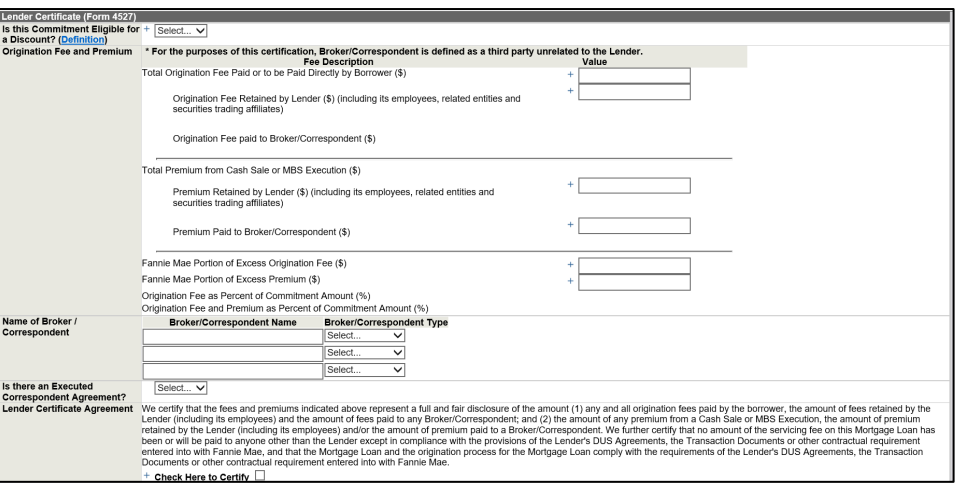

8. Any additional important information regarding the deal that may be of use to the Fannie Mae Analyst should be entered in the Lender Comments text box. After the page is complete, click "Save."

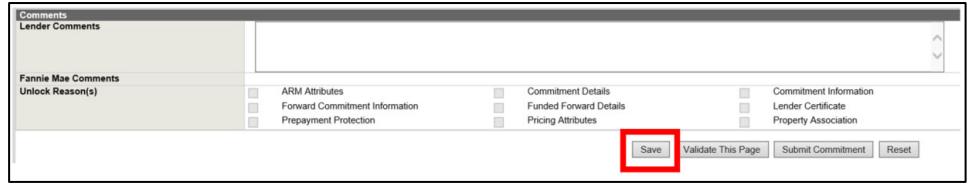

9. Click on the Collateral Tab, in the drop down select "Property." The system will automatically take you to the Property Collateral page. Complete the Short Property information. Click "Save" and "Validate Short Property Collateral."

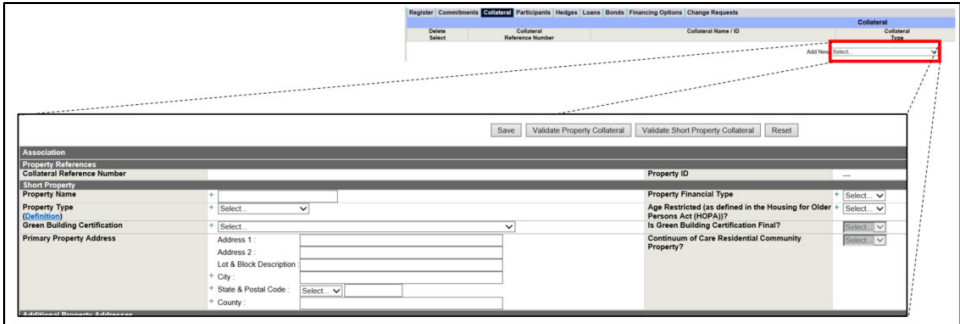

10. Return to the Commitment page. In the "Property Association" section, select the checkbox to associate the collateral record with the Commitment.

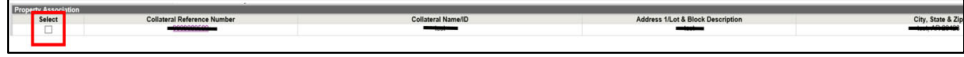

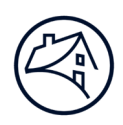

11. Upon completion of the commitment, click "Save" then "Validate This Page." The system should display any errors and the type of error (waivable/non-waivable). Work with Fannie Mae Analyst to have errors corrected, then the commitment should be submitted. When Fannie Mae confirms the commitment, a notification email will go out to the address provided in the registration tab of confirmation.

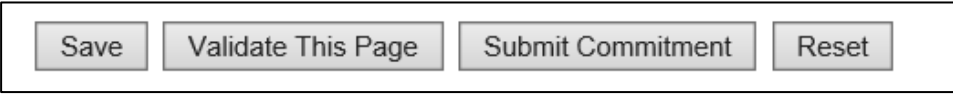

#### **Cash Forward**

Below are the sections and fields that are specific to a Cash Forward. The other steps are identical to those outlined in the "MBS Forward" section above.

- 1. For Open Indenture Bonds (Mortgage Loan credit enhancement) is entered in C&D as a Cash Execution type.
- 2. Purchase Price is the price Fannie Mae agreed to pay for the Mortgage Loan expressed as a percentage.

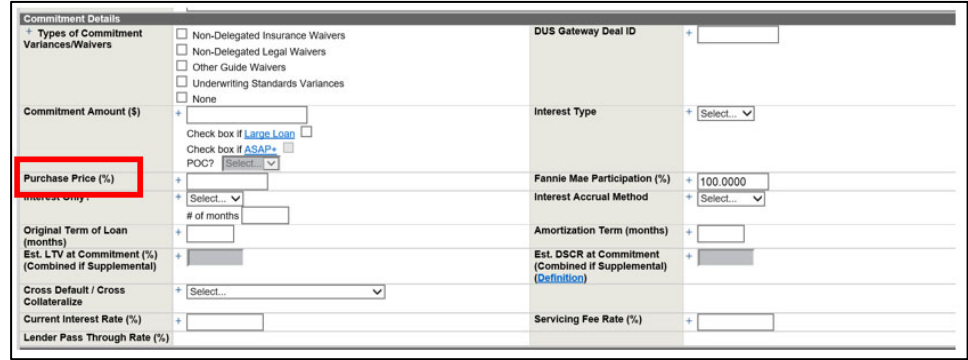

#### **Credit Enhancement Forward**

Below are the sections and fields that are specific to a Credit Enhancement Forward (Closed Indenture). The other steps are identical to those outlined in the "MBS Forward" section above.

- 1. The Unfunded Forward Type must be "Standby" since the Execution Type is Credit Enhancement.
- 2. Credit Enhancement Type dropdown will be "Credit Enhancement Instrument / Closed Indenture."
- 3. Credit Enhancement Payment Type will be either "Direct Pay" or "Standby."
	- Direct Pay Fannie Mae will make P&I payments directly to the Bond Trustee on a specified date.
	- Standby Fannie Mae is in a standby position in the event a payment is not made. Only applies to a delinquency.

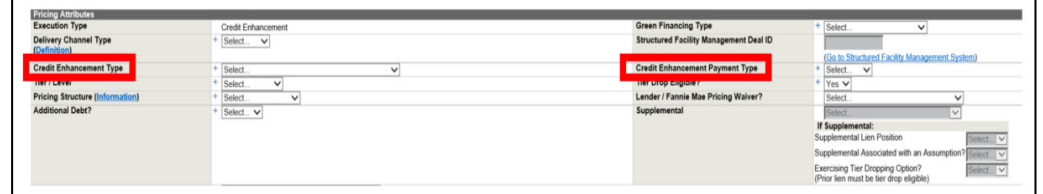

- 4. In the Commitment Details section, there are three fields specific to a Credit Enhancement Forward:
	- "Credit Enhancement Fee Rate (%)" is a required field and must be populated for all transactions.
	- "Credit Enhancement Liquidity Fee Rate" for variable rate transactions.
	- "Credit Enhancement Principal Reserve Fund Fee Rate" for variable rate transactions.

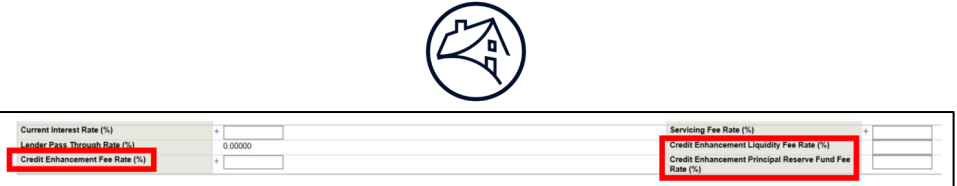

#### **Conversion**

The conversion requirements are set forth in Part III, Section 2003.08 of the Guide. Conversion in C&D is available:

- to Lender Analyst and Lender Manager Roles only when the initial Forward Commitment is in "Confirmed" state, and
- after you have obtained the conversion approval letter from Fannie Mae. Forward this letter to Fannie Mae Acquisition analyst via email to mf acquisition@fanniemae.com.
- 1. After logging in C&D, go to the Transaction Listing: By Deal/Summary by Deal screen displays.
- 2. To display a list of all commitments, click on the By Commitment tab. The Summary By Commitment screen displays a list of all commitments.
- 3. To select a Forward Commitment to convert, click the Commitment Number hyperlink in the Commitment Number column for a Forward Commitment in the Confirmed state. The Commitment screen will appear, displaying all previously confirmed data.

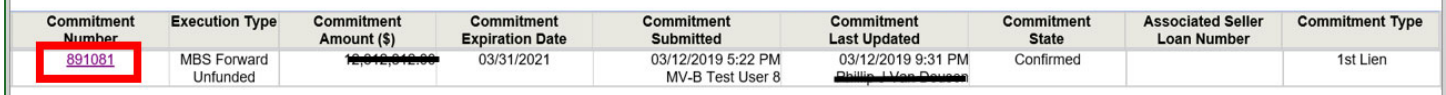

4. To begin the conversion process, click the "Convert to Permanent" button.

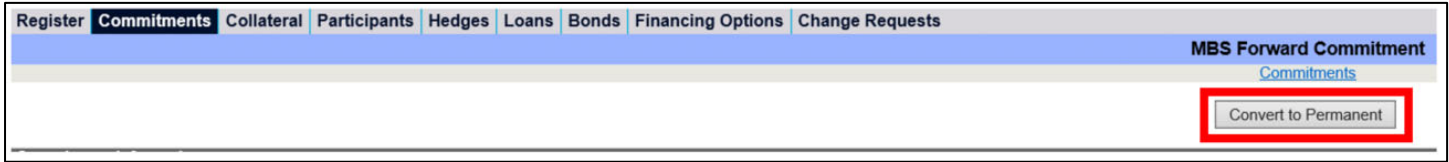

5. The Commitment screen displays a draft Permanent Commitment with relevant information copied from the Forward Commitment.

NOTE: Within the Permanent Commitment, the Conversion Type is defaulted to Forward Conversion (funded or unfunded) and the Forward Commitment Number is populated.

- 6. Complete any data that did not get carried over from the Forward Commitment, these include as follows:
	- Additional Disclosure Indicator, Comments and Contact information. For Additional Disclosure guidance, refer to Form 4098.

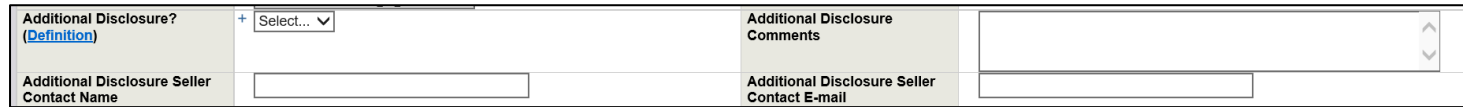

- In the Pricing Attributes section:
	- o select the Green Financing Type and Additional Debt indicator, and
	- o check the boxes in "Other Attributes" that are applicable to the deal.

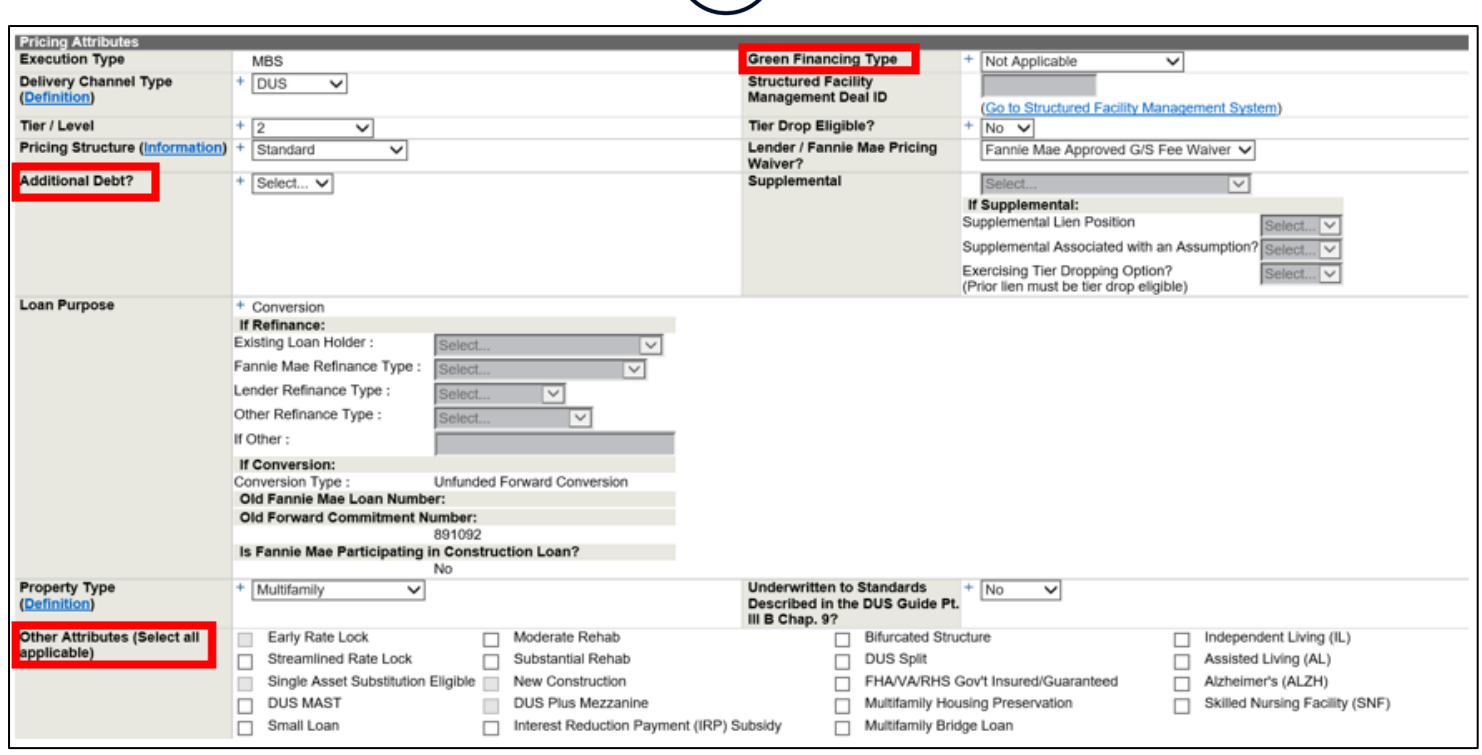

- In the Commitment Details section, populate the fields:
	- o "Date of Trade (mm/dd/yyyy)" and
	- o "Original Book Entry Date."
- Since Short property data on the collateral tab was completed during the Forward Commitment submission, this does not need to be adjusted; collateral association to the Permanent Commitment should already be complete.
- 7. Save, Validate, and submit the Permanent Commitment.

#### **Cash to MBS**

The following steps provide an overview of the processes needed to convert an Unfunded Cash Forward Commitment to a permanent MBS:

- 1. Obtain approval from Credit Risk Management to convert your Unfunded Cash Forward Commitment to a permanent MBS at least 10 calendar days prior to the Conversion Date.
- 2. An authorized trader for your lending organization must contact the Multifamily Desk (Desk) to create an MBS ticket at least 3 business days prior to closing with the borrower. Upon calling, the Desk will confirm the details of the Cash Forward converting and Settlement Date/Book-Entry Date of the MBS.
	- The authorized trader must also send an e-mail to the Desk with conversion confirmation and settlement information for inclusion in the trade package.

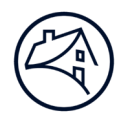

- 3. Perform the following activities by 9:00AM EST at least 3 Business Days prior to closing with the borrower:
	- Create a permanent Cash Commitment, to do so, access the Unfunded Cash Forward Commitment in C&D™. Click the "Convert to Permanent" button on the Commitment page to create a permanent Cash Commitment. A new permanent Commitment Number will be generated.

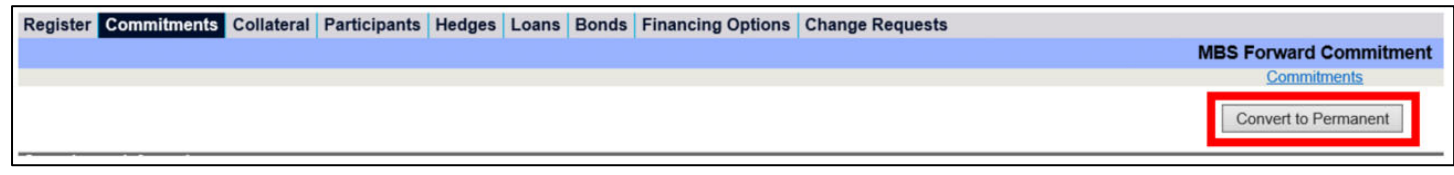

Click Save to save the Commitment, but do not submit it.

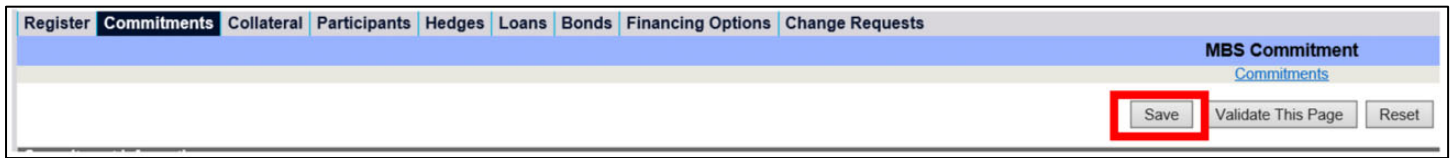

- Send an e-mail to the Forwards team mailbox (mf forwards team@fanniemae.com) notifying your Fannie Mae Analyst that your Cash Forward Commitment is converting to a permanent MBS.
- Send your conversion approval letter via e-mail to the Forwards team mailbox (mf forwards team@fanniemae.com).
- 4. Your Fannie Mae Analyst will:
	- Access C&D to retrieve the Permanent Commitment that has been created.
	- Complete a change request in C&D to change the Permanent Commitment execution type from Cash to MBS.
- 5. Fannie Mae will contact you to confirm that the execution type is MBS and to request submission of the Permanent Commitment. Do not submit the Permanent Commitment until instructed by the Fannie Mae Acquisition Analyst.
- 6. Complete the following additional fields on the Permanent Commitment page of C&D:
	- Fannie Mae Pre-Review (yes)

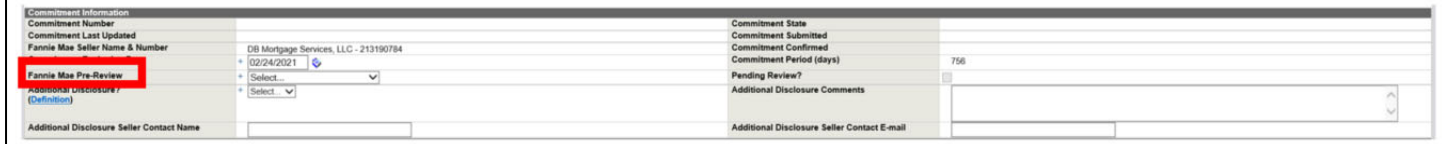

Additional Disclosure (if yes, complete AD comments, AD Seller Contact Name and AD Seller Contact E-mail)

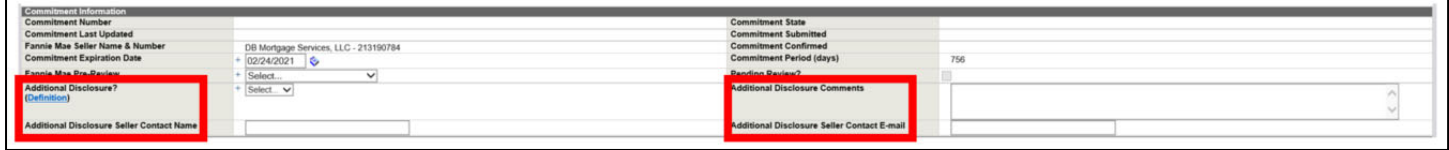

Trader (Investor)

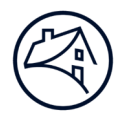

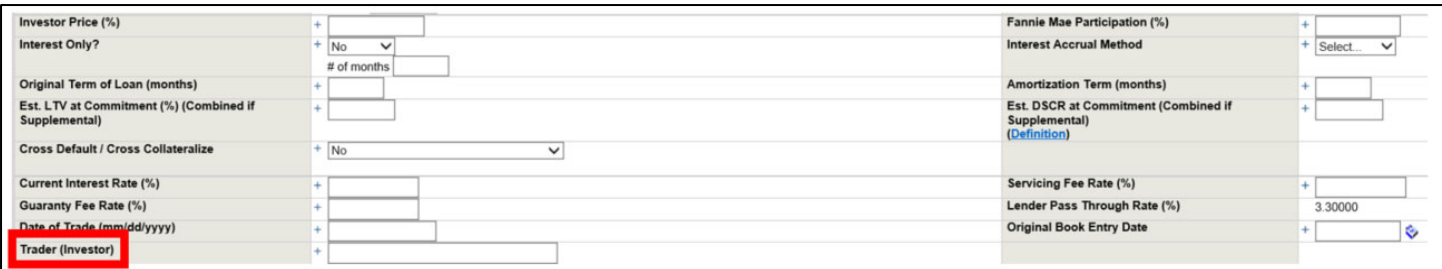

#### • Investor Price (%)

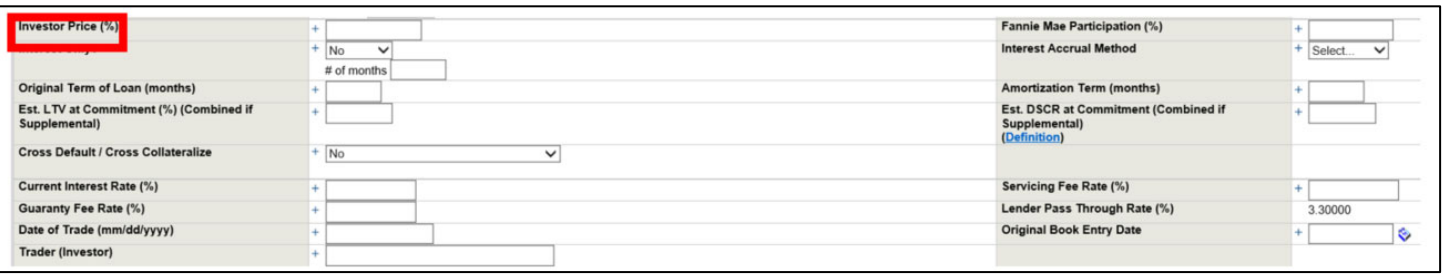

#### Guaranty Fee Rate (%)

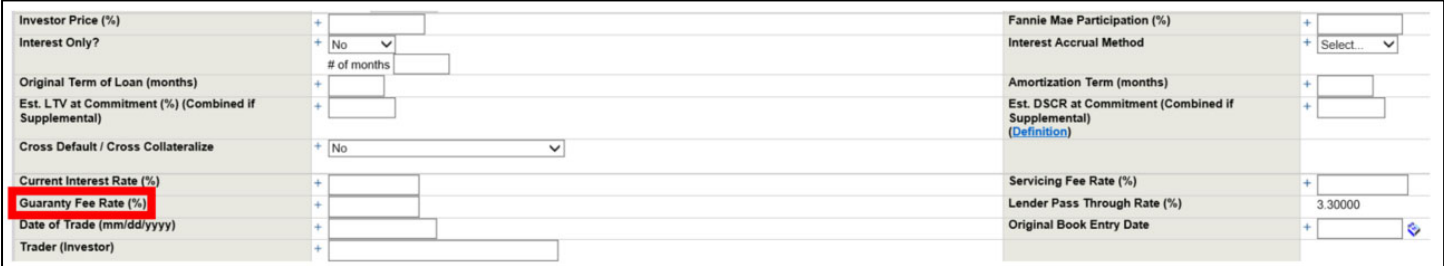

#### Date of Trade (mm/dd/yyyy)

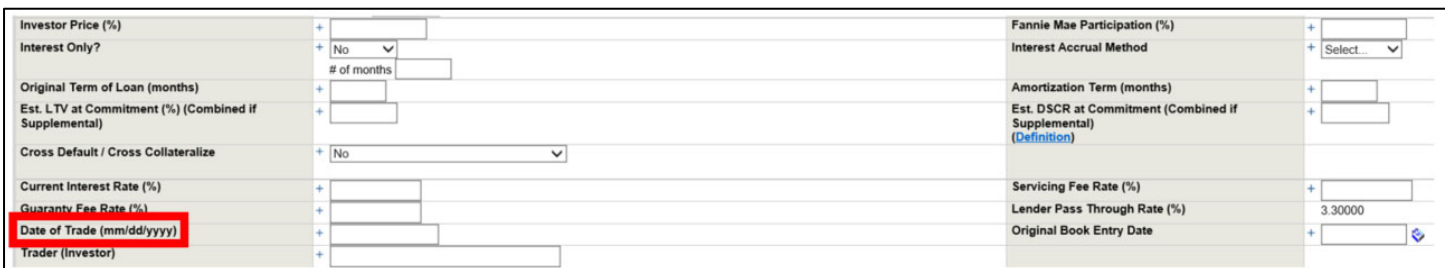

#### Original Book Entry Date

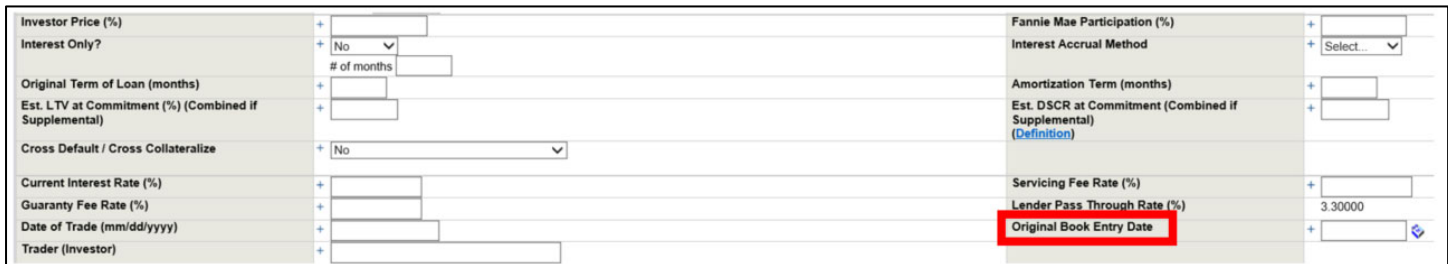

7. Submit the Permanent Commitment for confirmation in C&D.

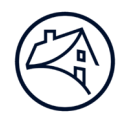

## **Extension**

If Borrower requires additional time to meet Fannie Mae guidelines for conversion, after you have received Fannie Mae's extension approval following the steps outlined in Part III, Section 2003.05C of the Guide, at least 1 business day prior to the Commitment Expiration Date, you must:

- 1. Enter all fees into C&D (see the Fees section below for instructions); and
- 2. Submit a change request in C&D to adjust the Commitment Expiration Date. The Acquisition Analyst will notify you when the Commitment Expiration Date has been adjusted.

## **Administrative Extension for MTEB Forwards**

If the conversion will occur on the Termination Date, and you have been granted an administrative exception to allow you to deliver the Mortgage Loan Delivery Package after the Termination Date:

- 1. Prior to the commitment expiration date, you must submit a change request in C&D to adjust the Commitment Expiration Date and move the book-entry date before the existing commitment expires;
- 2. The book-entry date must be not later than the last business day of the month in which the Termination Date occurs; and
- 3. No fees will be charged in connection with this administrative exception.

## **Collapse**

If Borrower is unable to convert to a permanent Mortgage Loan by the Commitment Expiration Date, after taking into account all possible extensions, follow the steps outlined in Part III, Section 2003.10 of the Guide and reach out to the Acquisition Analyst for instructions on how to withdraw the deal in C&D.

### **Fees**

1. To enter a fee into C&D, navigate to the Transaction Fees section of the Commitment page and select "Add New Row."

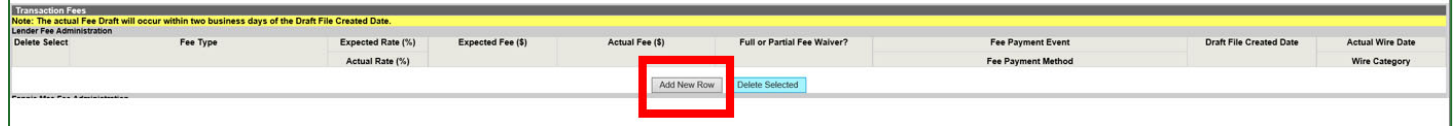

- 2. Select the appropriate Fee Type:
	- Delivery Fee If applicable, this fee will have been determined by Fannie Mae and collected at conversion.
	- Due Diligence If applicable, this fee will have been determined by Fannie Mae.
	- Excess Origination Only applicable for the Permanent Commitment. See Fannie Mae quote for possible stipulation.
		- o Forward Commitment This fee is also known as the Good Faith Deposit (GFD). The Forward Commitment must require the lender to hold the GFD for its own account and refund it to the Borrower at the closing of the permanent Mortgage Loan or within a commercially reasonable time thereafter. If a Forward fails to convert to a permanent Mortgage Loan, the GFD may be retained by the Lender as payment for any fees owing by the Borrower to the Lender. The Forward Commitment fee can also be in the form of a Letter of Credit. The LOC should be Delivered to the Lender, as beneficiary under the LOC.
	- Forward Standby This is Standby Fee payable upfront at Forward Commitment see Fannie Mae quote for exact amount.

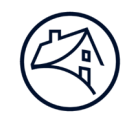

- Forward Extension If an extension option is exercised, the Fannie Mae quote will indicate the fee amount (in basis points) for the extension.
- Delivery Fee Only applicable for the Permanent Commitment. See Fannie Mae quote if fee is applicable.

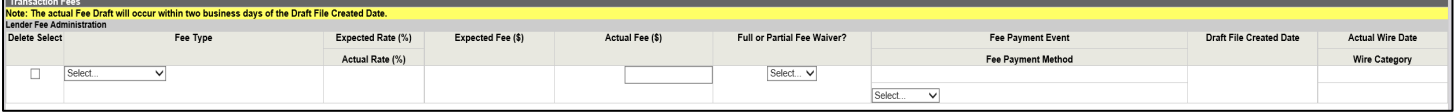

- 3. Enter the Actual Fee Amount.
- 4. The Y/N indicator for "Full or Partial Fee Waiver" should be No.
- 5. Fee Payment Method should be "FNMA to Draft" for MBS Execution Type.

## **Delivery**

Submission of the data and documents must occur as follows:

- Submit pool for securitization and send documents overnight to Certification Team at least 7 business days prior to the Book-Entry Date/Settlement Date in order to meet the SLA.
- Enter additional required data (loan, collateral, participant and pool data) into C&D and addresses any system edits (warnings, overrideable and non-overrideable). Reach out to the Acquisition Analyst for assistance in clearing any system edits.

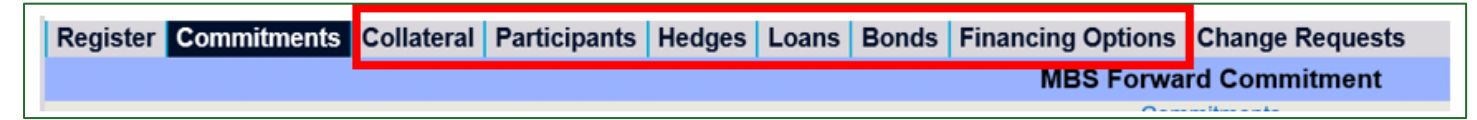

Submit cash loan for purchase, pool for securitization or Bonds for credit enhancement in C&D.

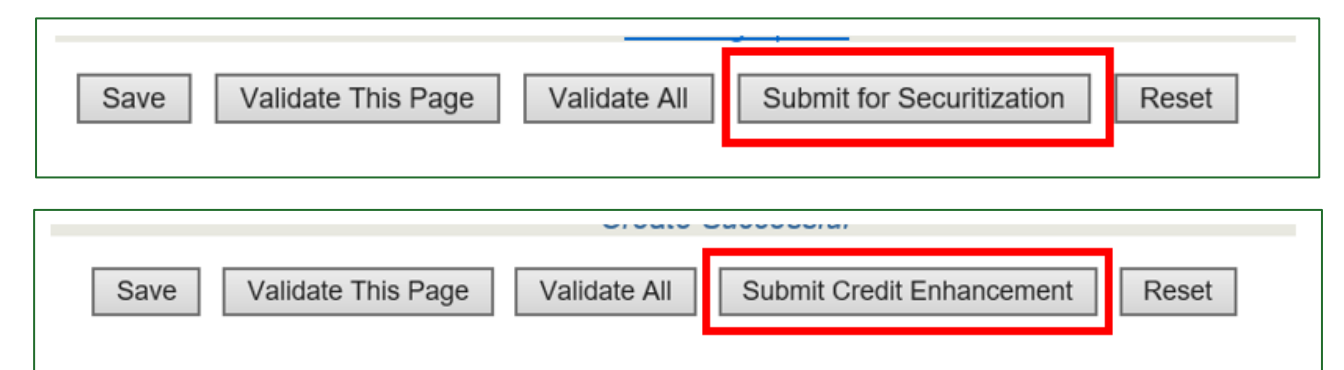

- Send required documents overnight, on the same day as the data submission in C&D, to the attention of the Fannie Mae Multifamily Certification & Custody team (13150 Worldgate Drive, Herndon, VA 20170)
- Upload underwriting documents to DUS DocWay.™
- Fannie Mae reviews documents and data for certification.
	- o Multifamily Certification & Custody Team (MF C&C) performs a quality control review of property data elements, comparing data in Multifamily C&D against data on Underwriter Narrative Form (Form 4662).
	- $\circ$  MF C&C Team works with you to resolve data and document discrepancies, if applicable.
	- o MF C&C Team performs a review of the data and documents for certification.
- Fannie Mae generates purchase advice and prepares transaction for funding or closes pool to issue security on Book Entry Date (MBS).

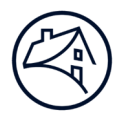

- After the loan purchase/securitization, Fannie Mae will return any applicable fees to you.
- Acquisitions Team closes the pool. Pool data is sent to third-party data vendors and to the Federal Reserve.
- Disclosure Operations Team performs final review of draft disclosure documents and publishes the pool to DUS Disclose.

## **Contact Information**

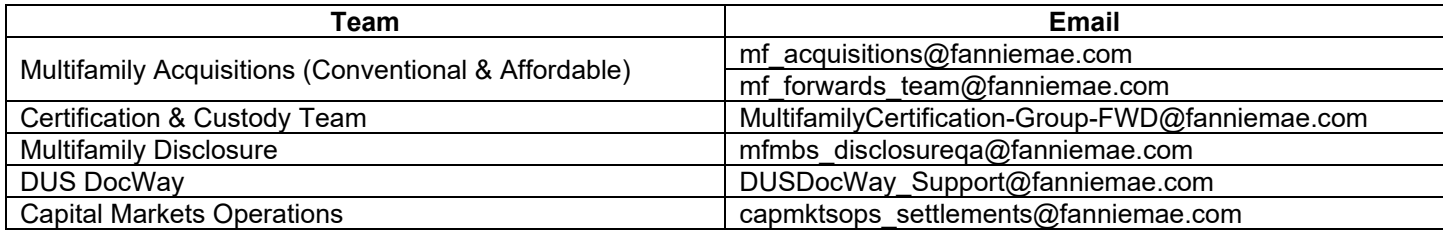